DPaint\_05.ReadMe

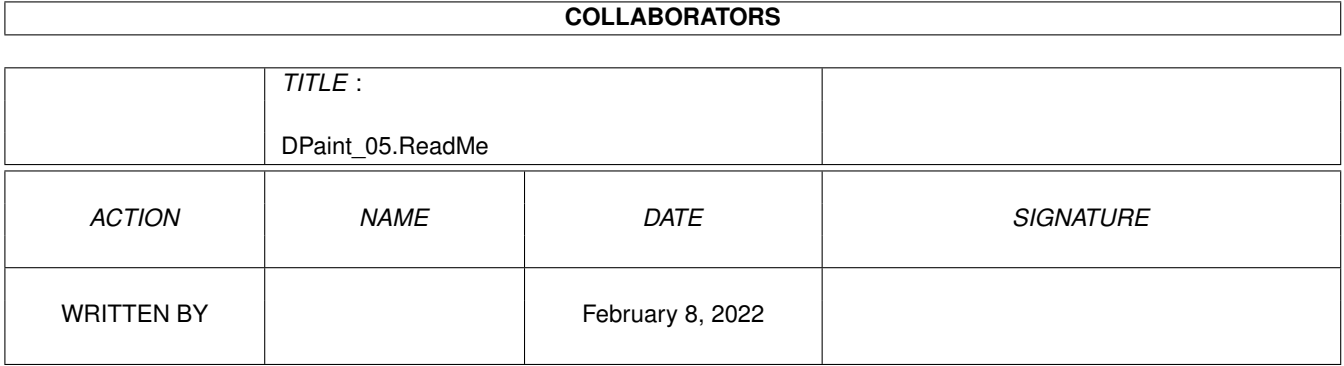

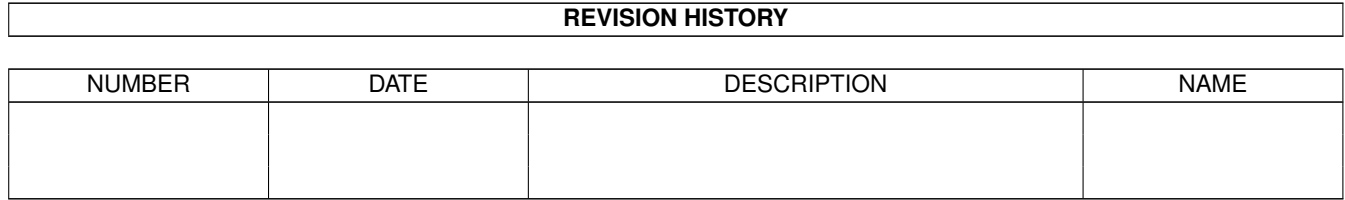

# **Contents**

#### 1 DPaint\_05.ReadMe  $\mathbf{1}$  $\overline{1}$

## <span id="page-3-0"></span>**Chapter 1**

# **DPaint\_05.ReadMe**

### <span id="page-3-1"></span>**1.1 DO IT! : DPaint - DPaint\_05**

```
Projekt: DPaint_05
Programm: Deluxe Paint V
--------------------------------------------------------------------------
Quelle: "CRASH-Kurs ANIMATION",
       HIPPO BOOKS Best.Nr. 5000
Autoren: Walter Friedhuber, Otto Christerer
---------------------------------------------------------------------------
Thema: Anwendung der ARexx-Schnittstelle
       am Beispiel einer vollautomatisch
       ablaufenden Effektblende.
Tips: Semiprofessionelles "B0-Keying"
       mit der "FrameMachine" von
       "electronic design", München,
       inkl.aller notwendiger Hardware-
       und Software-Einstellg.
  --------------------------------------------------------------------------
RAM-Bedarf: 2 MByte
Festplatte, Animation: 102 KByte (30 Frames)
Berechnungszeit, Animation: 5 Min. (30 Frames, LowRes)
Arbeitszeit: 45 Min. (inkl."B0"-Keying-Workshop)
---------------------------------------------------------------------------
ARexx ist die AMIGA-Variante einer Programmsprache, die IBM ursprünglich für
Großrechner entwickeln ließ und von Michael F. Colishaw
(-> Literaturhinweis) bis zur Systemreife betreut wurde. Im Vordergrund
stand die Anforderung, eine benutzerfreundliche, mit modernen Strukturen
versehene Sprache auf dem Markt zu plazieren, die dazu in der Lage ist, auf
Basis von wenigen (ausbaufähigen) Befehlen, das stapelweise Abarbeiten von
Anweisungen zu übernehmen. Änderungen an Programmstrukturen sollten so
einfach als möglich durchzuführen sein, weshalb Rexx als Interpretersprache
konzipiert wurde.
Seit Einführung des AMIGA-Betriebssystems Version 2.0, wird ARexx, anstelle
von AMIGA-BASIC, jedem Mitglied der Familie beigelegt.
Chuck Swan ist es zu verdanken, daß nun auch Deluxe Paint in vollem Umfang
```
alle Vorzüge dieser Sprache nutzen kann, Ihnen die Möglichkeit bietet, sowohl oft wiederkehrende Vorgänge, als auch Spezialeffekte, im Dialog mit der Software, zu entwickeln. Um auch jene Anwender in den Genuß der vielen Vorteile kommen zu lassen, die noch nie zuvor mit Programmierung zu tun hatten, konzipierte Swan einen sogenannten ARexx-Makrorecorder, der sich Befehle in genau der Reihenfolge "merkt", in der sie von Ihnen gegeben werden.Wenn Sie beispielsweise ein Werkzeug aufrufen, eine beliebige Farbe anwählen und auf einen der Pinsel zurückgreifen, um damit Ihre Unterschrift (oder was immer sonst) auf den Bildschirm zu malen, zeichnet der Recorder alle Tätigkeiten auf, sammelt sie innerhalb eines Makros (einer Stapeldatei) und stellt sie Ihnen als ablauffähiges Dienstprogramm zur Verfügung.

Wer die Zeit und den Ehrgeiz aufbringt, sich detailliert mit ARexx auseinanderzusetzen, kann derartige Grundstrukturen anschließend dazu benutzen, um sie zu raffinierten, mit allerlei Mätzchen gespickten Vollprogrammen auszubauen. Ein einfacher Editor, der ASCII-Texte lesen und produzieren kann, genügt dazu vollauf (z.B. ED, MEmacs usw.).

Der ARexx-Interpreter arbeitet zeilenorientiert und unterscheidet "normale" Texte von Programmcodes dadurch, daß er zu Beginn einer Datei nach einer Kommentarzeile sucht, die ihm diesen Umstand mitteilt. Aus diesem Grund wird jedes ARexx-Makro - egal ob Sie es eigenständig erstellen oder unter Einbeziehung des Makrorecorders anlegen, mit der Zeichenfolge /\* und \*/ eingeleitet. Beispiel:

\*/ DPaint-Macro, Wischblende, HIPPO BOOKS 1995 \*/

Der Umgang mit ARexx ist aber keinesfalls so einfach, wie es in Beiträgen mancher Zeitschriften beschworen wird. Die Komplexität von ARexx ist enorm, da jeder Software-Hersteller seinem Produkt eine ganz spezifische Palette an Funktionen mitgibt, die den Grundstock der Sprache massiv erweitern. Deshalb werden wir uns davor hüten, Ihnen hier einen ARexx-Lehrgang zu versprechen, der ohnehin keinerlei Anspruch auf Vollständigkeit erheben könnte. Vielmehr soll versucht werden, auf Grundlage leicht überschaubarer Bausteine, die im Dialog mit dem Sprach-Interpreter entwickelt wurden, Sie mit den wichtigsten Grundlagen vertraut zu machen. Der ARexx-Makrorecorder ist dafür genau das geeignete Hilfsmittel.

Wer sich für Feinheiten interessiert, ARexx von der Pike auf erlernen möchte, kann auf folgende, empfehlenswerte Bücher zurückgreifen:

M.F. Cowlishaw "Die Programmiersprache REXX" (Hansa-Verlag, ISBN 3-446-15195-8, DM 38.-) Grundlagenbuch mit Besprechung der Basis-Funktionen, der Semantik, des Aufbaus und Programmbeispielen, die jedoch nicht auf spezifische Eigenheiten des AMIGA eingehen.

Michael Metz (und andere Autoren) "ARexx - Eine Einführung und mehr" (535 Seiten, 1 Disk, CompuStore, ISBN 3-930733-00-5, DM 89.-) Umfangreiches, leicht verständliches Buch, das speziell für AMIGA - Anwender geeignet ist und anhand zahlreicher Beispiele die Einsatzmöglichkeiten der Sprache eindrucksvoll vorführt. Die beiliegende Diskette enthält eine komplette Sammlung der erläuterten Module. Ein MUSS für jeden ernsthaft Interessierten!

Installation des ARexx-Interpreters

#### ======================================

Wer seine zum AMIGA mitgelieferten Programm-Disketten ordnungsgemäß, wie im Originalhandbuch beschrieben, installiert hat, wird schon kurz nach Einschalten des Computers, im Rahmen der Startup-Sequence-Abarbeitung, mittels einer entsprechenden Meldung darauf aufmerksam gemacht, daß ARexx zur Verfügung steht. Der Interpreter (RexxMast) befindet sich üblicherweise in der Schublade RexxC im System-Verzeichnis (SYS:) und ist dazu in der Lage, ARexx - Programme (mit Hilfe des Utilities RX) auch direkt zu starten. Voraussetzung dafür ist, daß Ihre Programme mit der Endung .rexx aufwarten. ARexx-Dateien, die mit (oder für) Deluxe Paint erstellt wurden, müssen hingegen die Endung .dprx enthalten und im Macros-Verzeichnis der Programm-Schublade DPaintV enthalten sein, was nach korrekter Installation aber ohnehin der Fall ist. Das von uns mitgelieferte Beispiele (Originalstandort: Verzeichnis

"DPaint/DPaint\_05/Macros) repräsentiert eine Effektblende, die Sie entweder mit entsprechenden selbstangefertigten oder digitalisierten Bildmotiven versehen oder als colorierten Szenentrenner in Videofilmen einsetzen können.Im Buch "Deluxe Paint V - CRASH-KURS ANIMATION" (HIPPO BOOKS, Best. Nr. 5000, DM 69,. inkl. 4 Disketten) sind noch viele weitere Beispiele für Videoanwender enthalten.

Besitzer einer "FrameMachine" (inkl. Prism24-Karte, von "electronic design", München) werden ebenfalls bestens bedient: Durch Manipulation eines einzigen Farbtopfes, stehen Ihnen sämtliche Macros auch zur Realisierung von B0-Keying-Tricks zur Verfügung. Nahtloses Übergleiten von zwei unabhängig operierenden Videoquellen, mit den von Panasonic- und SONY - Mischern bekannten Wischblenden, läßt sich in bester Qualität imitieren. Näheres dazu erfahren Sie im aktuellen Projekt-Workshop.

Effektblenden-Makro im Praxiseinsatz ====================================

Wie angesprochen, haben wir für Sie auf unserer CD eine Effektblende vorprogrammiert, die sich selbsttätig berechnen und vielfältig einsetzen läßt. Sie haben nichts anderes zu tun, als beim Programmstart das Bildschirmformat anzuwählen und das Makro aufzurufen. Den Rest erledigt das Dienstprogramm vollautomatisch. Als Resultat erhalten Sie eine ablauffähige Animationsdatei, die Sie nach Lust und Laune nachbearbeiten können. Zwei von vielen möglichen Einsatzvarianten, die sich mein Freund, Co- und ARexx-Autor Otto Christerer für Sie ausgedacht hat, führen wir Ihnen nun vor:

- Eine mit Text versehene Wischblende und
- eine B0-Keying-Blende für die Besitzer einer FrameMachine (Prism 24-) Karte, mit deren Hilfe zwei Videoquellen überblendet werden können,

#### 1. Betitelte Wischblende ========================

Beide Makros eignen sich dazu, aufgrund des vorprogrammierten Overscan-Formats (Max. Randbereich), mit beliebigen Texten bestückt zu werden. Durch geschickte Anwendung der Animationsabspieltasten "5" (1mal vorwärts abspielen) und "SHIFT 5" (1mal rückwärts abspielen) lassen sich sowohl Einals auch Ausblendungen inszenieren, die es dicke in sich haben. Um das zu bewerkstelligen, gehen Sie folgendermaßen vor:

- 1. Starten Sie DPaintV. Blenden Sie das Copyright-Fenster mit "Ok" aus und nehmen Sie im Bildschirmformat-Requester die nachstehenden Änderungen vor: Anzeige-Modus wählen: PAL:LowRes Bildschirmformat : Max. Randbereich Palettengröße : 32 (= Voreinstellung) Verzweigen Sie mit "OK" auf die Malfläche. Um Makros direkt vom jeweiligen Datenträger aufzurufen, ohne ihnen zuvor einen Platz zuzuweisen, gibt es eine einfache Methode:
- 2. Befehlen Sie "Mak. Makro ausführen".DPaint verzweigt in das Macro-Verzeichnis Ihrer Festplatte. Eine eventuell auftauchende Anforderung blenden Sie mit "Abbrechen" aus.Schalten Sie zuerst über das Listenfenster auf die CD um ("DO\_IT!" anklicken) und verzweigen Sie über die Verzeichnisstruktur "DPaint/DPaint\_05/Macros" in das benötigte Macros-Verzeichnis. Wählen Sie dort die Effektdatei "Mühlen\_bld.dprx", 2mal schnell hintereinander an. Der Prozeß startet, das Makro generiert eine Animationsdatei in der (festgelegten) Länge von 30 Frames und füllt sie, vor Ihren Augen, mit dem vorprogrammierten Muster.
- 3. Sobald DPaint die Aktion beendet hat, können Sie mit Taste "5" (im Schreibmaschinenteil) einen Testlauf durchführen (-> Ausblendung) und ihn mit "SHIFT 5" (-> Einblendung) wiederholen.
- 4. Stellen Sie sicher, daß Sie sich auf dem ersten Frame der Datei befinden: "SHIFT"-Taste festhalten, Taste "1" antippen.
- 5. Versehen wir die Blende, wie versprochen, mit einer Titelzeile: Laden Sie dazu - mit "Pi. - Laden" die Datei "Urlaub.brush" von unserer CD: "Laufw."-Gadget anklicken, im Listenfenster auf "DO\_IT!" klicken, dann "DPaint Schubl" selektieren, "DPaint\_05 Schubl" öffnen, das Verzeichnis "Macros Schubl" anwählen und die Datei "Urlaub.brush" mit einem Doppelklick aufrufen.
- 6. Schalten Sie mit "Farbe Palette Pinselpalette verw." auf die Farbgebung der Titelzeile um.
- 7. Der Text soll im weiß eingefärbten Hintergrund sichtbar sein, beim Öffnen der Effektblende jedoch partiell verschwinden. Um das zu realisieren, definieren Sie einfach eine Maske, in der Sie die beim Aus- bzw. Einblenden wirksame Genlock-Farbe (Schwarz, Register 0) schützen: "Eff. - Maske - Erstellen" befehlen, im "Gesperrt"- Abschnitt Register "0" (1. Farbtopf) anklicken und das Fenster mit "Bilden" quittieren.
- 8. Schalten Sie die Randleisten aus (Funktionstaste "F10") und plazieren Sie den Titelpinsel (ungefähr) im Zentrum des Schirms (oder an einer Ihnen genehmen Position). Klicken Sie auf die linke Maustaste.
- 9. Verzweigen Sie mit "SHIFT m" in den Bewegen-Requester oder befehlen Sie dazu "Anim - Bewegen".Klicken Sie auf das "Null"-Gadget und überprüfen Sie das "Anzahl"-Feld, das aktuell mit "30" gefüllt sein müßte. Lösen Sie den Kopierprozeß, der 3 Minuten in Anspruch nimmt, mit "Zeichn." aus...
- 9a. Verwerfen Sie den Text-Pinsel ("Punkt"-Taste im Schreibmaschinenteil), lösen Sie die Maske auf ("Eff. - Maske - Löschen"), drücken Sie auf

Taste "Del" (läßt den Cursor verschwinden) und testen Sie die Blende zuerst mit Taste "5", anschließend mit "SHIFT 5".

- 10. Um die Blendenfarbe Ihren Bedürfnissen anzupassen, tippen Sie auf Taste "p", klicken im Palette-Fenster auf Register 15 (letzter Topf in der ersten Reihe) und regulieren die RGB-Regler auf den gewünschten Farbwert. Anschließend schließen Sie das Menü, indem Sie abermals auf Taste "p" tippen.
- 11. Wer mag, kann die fertige Blende auf seiner Festplatte speichern: Über die "Del"-Taste den Cursor einschalten, dann rechte AMIGA- und "a"-Taste drücken, "Datei"-Feld mit einem Namen versehen, kontrollieren ob Sie auf Ihre Festplatte Zugriff haben (notfalls über "Laufw.", usw. korrigieren, bis Sie das "Anim"-Verzeichnis vor sich sehen) und auf "Ok" klicken.

12. Zuletzt verlassen Sie DPaint mit "Grafik - Beenden".

Einfacher geht´s wohl kaum noch! In wenigen Minuten erhalten Sie einen Blendeneffekt, der - manuell erstellt - ein Vielfaches der Makro-Fertigungszeit benötigen würde. Hier treten die Vorteile des ARexx-Ports wieder einmal sehr deutlich in den Vordergrund.

### PROJEKT-WORKSHOP, TEIL 2: B0-Key-Blenden mit der FRAME MACHINE

==============================================================

Appetithappen für die Besitzer der FrameMachine, sind zweifelsohne Effektdateien, die das B0-Keying der Prism 24-Karte unterstützen. Der seit Jahren beliebte Echtzeitdigitizer FrameMachine, stellt Ihnen zusammen mit der optional erhältlichen 24 Bit-Karte "Prism" einen Videomischer zur Verfügung, der in seiner Preisklasse kaum Konkurrenz befürchten muß."Prism 24" bietet die Möglichkeit, eine 2. Videoquelle, in optimaler 24 Bit-Qualität, mit einer am Genlock angeschlossenen Videoquelle abzumischen, wodurch sich u.a. Soft-Überblendungen, Bild-in-Bild-Einspielungen (PIP) in variablen Formaten, sowie nachträgliche Änderungen an Farb-/Helligkeits- und Kontrasteinstellungen realisieren lassen.

Die "FrameMachine-/Prism"-Kombination kann aber noch bedeutend mehr, wenn Sie DPaint V als Trickblenden-Lieferant ins Spiel bringen: Mit Hilfe einer Methode, die als "B0-Keying" bezeichnet wird, läßt sich das Bild einer 2. Videoquelle, das direkt an der Prism-Karte abgegriffen wird, unter Einsatz aller mit Deluxe Paint reproduzierbaren Blendenvarianten, über das Hauptsignal (der vom Genlock eingespielten 1. Quelle) legen und nahtlos, in bester Qualität, überblenden! Die damit erzielbaren Ergebnisse stellen so ziemlich alles in den Schatten, was Home Video-Anwender je zu Gesicht bekommen haben: Klassische Schiebeblenden, Wipes und faszinierende 3D-Effekte in semiprofessioneller Qualität, sorgen dafür, daß sich Ihr Videofilm über die Masse der üblichen Produktionen erhebt wie ein Diamant aus einer Kohlenhalde.

Die Mindestvoraussetzungen

---------------------------------------

sind denkbar gering - und im Verhältnis zur gebotenen Leistung - mehr als nur preiswert:

Als Hardware wird die "FrameMachine" PLUS "Prism 24"-Karte (von Electronic Design München) benötigt, die sich in jedem AMIGA 2000, 3000 oder 4000 problemlos integrieren läßt. Außerdem sollten Sie über ein qualitativ

hochwertiges Genlock-Interface verfügen.

Die Komfort-Ausstattung

---------------------------------

Leser, die es komfortabel lieben, sollten sich einen 2. Monitor anschaffen, wobei ein simpler AMIGA-Standard-Monitor ohne weiteres ausreicht.Dadurch wird das Mischen spürbar erleichtert, da nun auf einem Schirm die AMIGA-Arbeitsoberfläche zur Verfügung steht, von der aus Sie wie gewohnt Ihre Programme bedienen, während der 2. Monitor allein zur Visualisierung der Videosignale dient.

#### Die Optimal-Ausstattung

-------------------------------- Kompromißlos, sowohl in qualitativer Hinsicht als auch im Leistungsumfang, ist die folgend umrissene Konfiguration:

Neben dem bereits erwähnten 2. Monitor, setzen Sie für Videoquelle 1 das "Neptun"- oder "Sirius II-"Genlock der Firma Electronic Design ein, wodurch Überblendvorgänge und Mischpultfunktionen auch automatisch abgespult werden können!Wir beginnen unseren Workshop damit, indem wir Schritt für Schritt erläutern, wie Sie die FrameMachine-Software einstellen müssen, um den angestrebten Effekt realisieren zu können.

### Monitor-Verkabelung und FrameMachine-Software-Einstellungen ------------------------------------------------------------

Wie bereits erwähnt, läßt sich das Ergebnis der Effekt-Abmischung besonders optimal kontrollieren, wenn Sie über zwei Monitore verfügen.Da nicht jeder Leser auf eine derartige Konfiguration zurückgreifen kann, zeige ich dieser Gruppe zunächst, wie der AMIGA-Standardmonitor angeschlossen und per Software eingebunden werden muß, bevor ich die Dual-Lösung beschreibe. Dabei gehe ich davon aus, daß Sie Ihr Genlock-Interface (wie im Handbuch des Herstellers empfohlen) ordnungsgemäß verkabelt haben!

### 1) Verkabelung

--------------------

Sorgen Sie dafür, daß Ihr AMIGA ausgeschaltet ist! Andernfalls sind Beschädigungen an den Komponenten nicht auszuschließen.

- \* Verbinden Sie Ihren AMIGA-Monitor (oder, falls vorhanden, den 2. Monitor) mit dem Ausgang der Frame Machine / Prism 24-Karte (-> FrameMachine-Bedienungsanleitung, Seite 19).
- \* Verbinden Sie den Video-Ausgang Ihres 1. Zuspielers (Camcorder oder Videorecorder) mit dem Video - Eingang Ihres Genlocks.
- \* Verbinden Sie den Video-Ausgang Ihres 2. Zuspielers (Camcorder oder Videorecorder) mit dem Video - Eingang der FrameMachine / Prism-Karte.
- \* Legen Sie in beide Zuspieler einen beliebigen Videofilm ein und schalten Sie anschließend Ihren AMIGA ein.
- \* Sobald Sie die Workbench vor sich sehen, öffnen Sie das Fenster in dem Sie die Software-Komponenten Ihrer FrameMachine abgelegt haben.

2) FrameMachine-Software-Einstellungen -------------------------------------------------------

- \* Klicken Sie (2mal) auf das "ppref"-Icon. Der "Prisma Preferences"-Requester erscheint am Schirm. Wählen Sie das "Modus"-Gadget solange an, bis es "Amiga & Prisma" anzeigt und klicken Sie anschließend auf das "Advanced"-Gadget, wodurch Sie im gleichnamigen Requester landen.
- \* Kontrollieren Sie, ob Ihr Genlock- Interface in Betrieb ist ("Genlock Attached"). Ist das nicht der Fall muß das Gadget "No Genlock" angeklickt werden. Falls Ihnen nur ein Monitor zur Verfügung steht, schalten Sie auf "Mono Monitor" um. Besitzer zweier Monitore wählen hingegen die Einstellung "Dual Monitor".
- \* Schließen Sie den "Advanced"-Requester mit "Okay" und anschließend das "Prism Preferences"-Fenster mit "Save".
- \* Aktivieren Sie die 24 Bit-Videovorschau durch einen Doppelklick auf das "ptv"-Icon.
- \* Stellen Sie, über die im oberen Bildschirmrand "versteckte" Menüleiste die Option "Video-Size" auf das Vollformat "720 x 560" ein oder halten Sie alternativ dazu die rechte AMIGA-Taste fest und tippen Sie zusätzlich auf Taste "1".
- \* Schalten Sie über die Option "Key Mode" (der Menüleiste) auf den "Code 4" um (oder halten Sie die rechte AMIGA-Taste fest und tippen Sie dann auf Taste "d").
- \* Starten Sie denjenigen Zuspieler (Videoquelle 2), den Sie mit dem Video-Eingang der FrameMachine/Prism-Karte verbunden haben... Dabei spielt es keine Rolle, ob Sie den eingelegten Videofilm abspielen oder lediglich in Stellung "Aufnahmebereitschaft" arbeiten. In jedem Fall muß am Monitor, der mit der "FrameMachine/Prism24" verkabelt wurde, ein Bild zu sehen sein! "Key Mode 4" ist für das erwähnte B0-Keying zuständig. Nur in diesem Modus läßt sich ein per Genlock zugespielter Videofilm (Quelle 1) mit einem zweiten Videosignal (Quelle 2) mischen. Wie das funktioniert, sehen wir uns jetzt an:

Produktion einer B0-Key-Maske =============================

\* Starten Sie DPaintV. Blenden Sie die Copyright-Nachricht mit "Ok" aus und nehmen Sie im Bildschirmformat-Requester folgende Einstellungen vor:

Anzeige-Modus wählen: PAL:LowRes<br>Bildschirmformat : Max. Randb Bildschirmformat : Max. Randbereich Seitenformat : Bildschirm (= Voreinstellung) Palettengröße : 32 (= Voreinstellung) Verlassen Sie den Requester mit "OK".

Erklärung:

-------------

"Bildschirmformat": "Max. Randbereich" Wie schon mehrmals erwähnt, gewährleistet nur der OVERSCAN-Modus, daß beide Videoquellen formatdeckend dargestellt werden! Andernfalls wird das jeweils im Hintergrund zugespielte Videosignal, in den Randbereichen des zweiten Signals, deutlich sichtbar, was nicht Sinn der Sache ist!"Anzeige-Modus": "LowRes"Wer sich wundert, warum wir die niedrigste Auflösung (LowRes) einsetzen, sollte sich bewußt machen, daß Überblendaktionen selten länger als eine oder zwei Sekunde dauern, Pixelabstufungen deshalb kaum sichtbar werden. Selbst der Klassiker aller herkömmlichen Mischer, der PANASONIC AV 5 benutzt einen damit vergleichbaren Modus. Es ist hingegen bedeutend wichtiger, daß Blenden absolut ruckfrei ablaufen, selbst dann, wenn sie sehr komplex sind.Langsamere Szenenwechsel haben nichts in gut gemachten Videofilmen zu suchen!Eine Ausnahme von dieser "Regel" stellt dabei lediglich das weiche Überblenden zweier Quellen dar, das aber ohnehin vollelektronisch abläuft, nichts mit unserem Thema zu tun hat.

#### "Palettengröße": "32" (Farben)

Im Prinzip würden zum Anlegen von B0-Masken 2 Farben - eine für das Genlock-Interface, die andere für die 2. Videoquelle - durchaus genügen. Andererseits legt Ihnen diese Key-Methode keinerlei Einschränkungen bei der Wahl der Farbtiefe auf, was dazu genutzt werden kann, mehrere Farbtöpfe (Register) gleichzeitig auf B0-Transparenz zu schalten. Dadurch können Sie sehr komplexe Schablonen entwerfen, die nur an bestimmten Positionen für die 2. Videoquelle durchlässig sind.

Okay, lassen Sie uns weitermachen:

- \* Auf der Malfläche von Deluxe Paint angekommen, befehlen Sie "Mak. Makro ausführen" und selektieren aus dem Listenfenster des CD-"Macro"-Unterverzeichnisses, durch 2maliges Anklicken, die schon bekannte Datei "Mühlen\_bld.dprx". Sollten Sie dazu aufgefordert werden, eine bestimmte Diskette einzulegen, lehnen Sie die Meldung mit "Abbrechen".ARexx startet die Stapeldatei und baut vor Ihren Augen die Effektblende auf. Nach zirka 3 Minuten ist die Sache gelaufen...Sollte die erwartete Wirkung ausbleiben, wiederholen Sie den Aufruf .
- \* Sehen Sie sich den Effektablauf an: Taste "5" (Schreibmaschinenteil) produziert eine Überblendung von Videoquelle 2 (Prism 24) auf Videoquelle 1 (Genlock), während "SHIFT 5" den Ablauf invertiert, von Quelle 1 nach 2 umschaltet. Aber ganz so weit sind wir noch nicht. Zuerst muß das aktuell zuständige Register 15 (derzeit: Weiß) auf die B0-Keyfarbe gezogen werden:
- \* Tippen Sie auf Taste "p" und rufen Sie das "Palette"-Fenster auf. Jetzt ist es an der Zeit, Ihnen das B0-Keying etwas näher zu erläutern:

B0-Keying im Detail --------------------------

Wie Sie bestimmt wissen, wird jeweils der ERSTE Farbtopf einer Palette dazu benutzt, transparente Flächen für einen per Genlock zugespielten Videofilm zu erzeugen. Der als Register "0" bezeichnete Topf, darf dazu mit jedem beliebigen Farbwert belegt werden, muß also nicht im voreingestellten "Schwarz" (RGB = 0/0/0) verbleiben. Um eine zusätzliche Videoquelle einspielen zu können, die sich mit dem Hauptsignal der Genlock-Quelle mischen läßt, hat Electronic Design auf eine in der Studiotechnik übliche Methode zurückgegriffen:

- Verändert man einen der restlichen Farbtöpfe in seinen BLAU-Anteilen, wird er für die 2. Videquelle durchlässig!Bei einem Standard-AMIGA (der Serie 2000, 3000) genügt es dazu, den "R"ot- Regler auf "0", den "G"rün-Anteil gleichfalls auf "0" und den "B"LAU-Anteil auf "15" (Maximalwert) einzustellen.Wer mit einem AMIGA 1200 bzw. 4000 arbeitet, erreicht den B0-Blauanteil, indem Rot und Grün auf 0, BLAU auf 255 gezogen wird.Für beide AMIGA-Serien gilt, daß auch geringere Blauwerte zum Erfolg führen! Verschieben Sie dazu einfach den B-Regler solange, bis der aktuelle Farbtopf durchsichtig wird...
- \* Aktuell geben wir uns damit zufrieden, lediglich einen Farbtopf in der B0-Keyfarbe zu definieren: Klicken Sie auf den letzten Topf der 1. Farbreihe (Register 15), schieben Sie den "R"-Regler auf "0", den "G"-Regler auf "0" und den "B"-Regler auf "15" (bzw. "255").Die Farbe wird automatisch in alle Frames übernommen. Sobald Sie beide Quellen zuspielen, tritt die gewünschte Abmischung ein. \* Kontrollieren Sie das: Tippen Sie auf Taste "3" (Schreibmaschinenteil), ändern Sie das "Nr."-Feld auf "13" und drücken Sie die RETURN-Taste.
- \* Schalten Sie mit Funktionstaste "F10" die Menü- und Werkzeugleiste aus und spielen Sie beide Videoquellen zu...
- \* Ist alles in Ordnung, tippen Sie auf Taste "5" bzw. "SHIFT 5" und sehen sich den Effekt in voller Aktion an...

Auf diese Art und Weise kann jede Blende für B0-Key-Tricks präpariert werden. Experimentieren Sie auch mit eigenen Entwürfen, lassen Sie beispielsweise einfarbige Videotitel über die Malfläche fliegen und ändern Sie deren Farbe auf Blau, usw.

\*